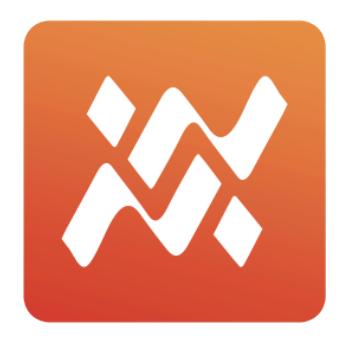

# Wavemanager

# User Manual v1.22

This software is only used to build up user sound kits.

## Before running it

# Please firstly check the sound version of PD705:

Open PD705 and press the "SETUP" button, select the VER to view. It's as below.

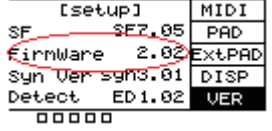

Please be sure the Firmware version is 2.02 or above. If it's not, please upgrade the firmware and then run this software. For the firmware update, please go to the official website to download the latest version.

## WaveManager:

Open the WaveManager, and the page is as below.

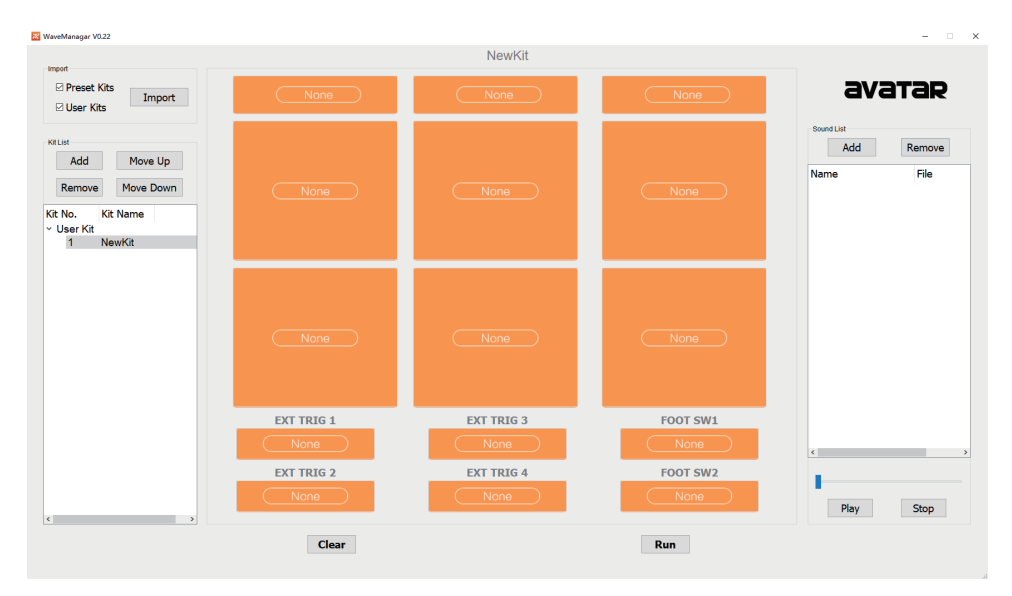

## A:Create Users Kit

- 1. In this page, a new drum kit "Newkit" is created by default and it is empty.
- 2. Add users sound.

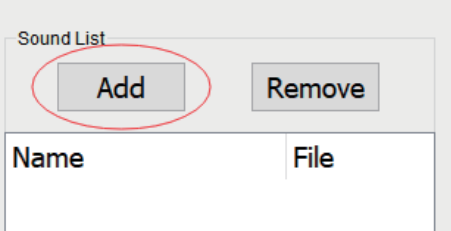

Press this "Add" button, a window pops up similar as below.

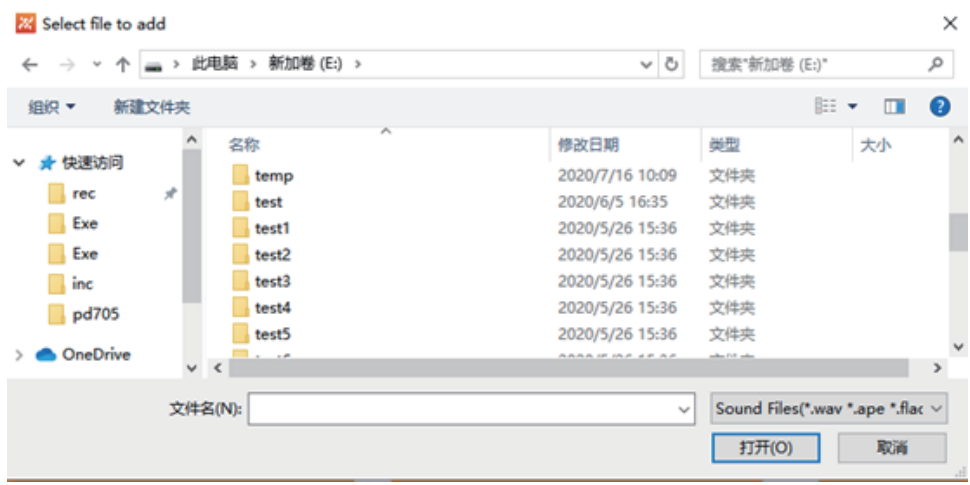

Select the sound file you want to add (multiple options are available), and click the open button in the window.

Find "Ungrouped" below "Name", press ">" before "Ungrouped".

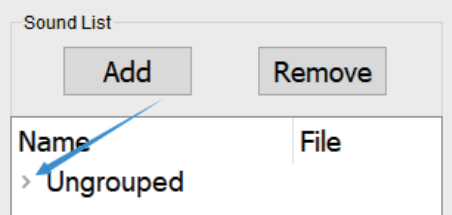

The sound list expands and you can see the sounds you just added. It is as below.

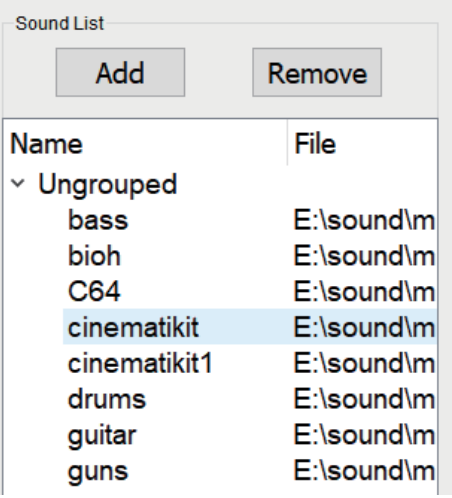

- Tip: Double-click "Ungrouped" to modify the sound group name. Double-click a sound to modify the sound name.
- Tip: The imported files can support a variety of audio formats, and also support files exported from PD705 (in file format \*.hppd) . The \*.hppd type file can contain multiple sound files and also contain preset sound names.
- 3. Modify the name of a new drum kit.

Double-click here to change the drum kit name as below

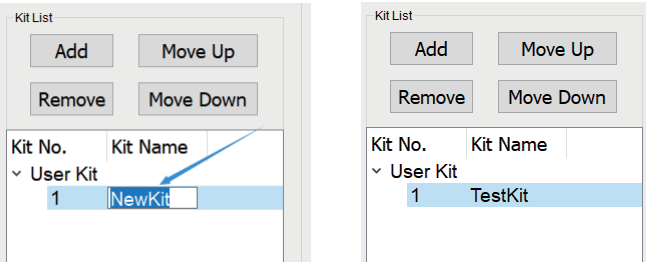

4. Set the sound of each Pad

 Choose sound from the sound list in the right, drag it into the corresponding Pad, as shown below.

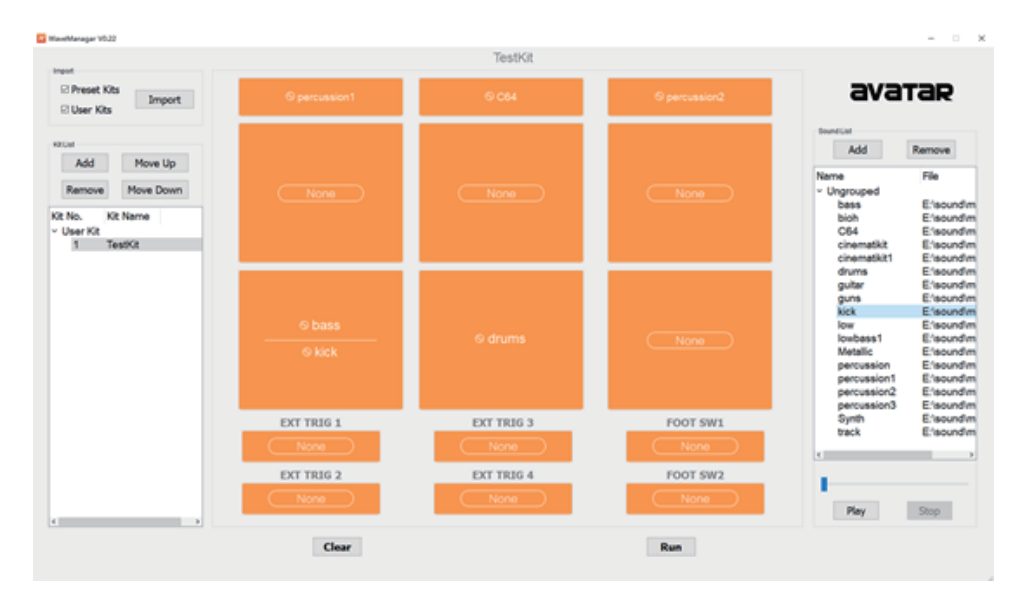

If you are not satisfied with the current drum kit, you can press "Clear" button to clear all the Pad Settings.

- ※PAD1-PAD9 support two sounds for each pad. You can drag sounds in two times when setting.
- 1.To create more drum kits, click the "Add" button below the kit list, and then repeat steps 3 and 4.
- 2.The User kit sorting can be adjusted by click "Move Up" and "Move Down" buttons. Unwanted drum kit can also be removed via the"Remove" button.
- 3.Generate User Kit data

 After setting user kit, click the "Run" button, and the "Done" dialog will pop up after data generation, the location of the generated data will be indicated. At this time, please copy the generated file pc-content. hppd to the root directory of U disk, and then use the U disk to import the data into PD705. Note that the name of the file pc-content.hppd cannot be modified. PD705 will not recognize the download file if modified.

- B: Modify the Preset Kit data that imported from PD705.
- 1: Open the WaveManager.
- 2: Import drum kits data file. It is in \*.hppd format. When importing the preset kit, make sure that the version of the imported preset kit is same as the sound version of PD705.
- a. Choose what you want to import, preset kit or user's kit.

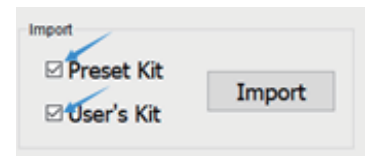

b. Open the file you want to import

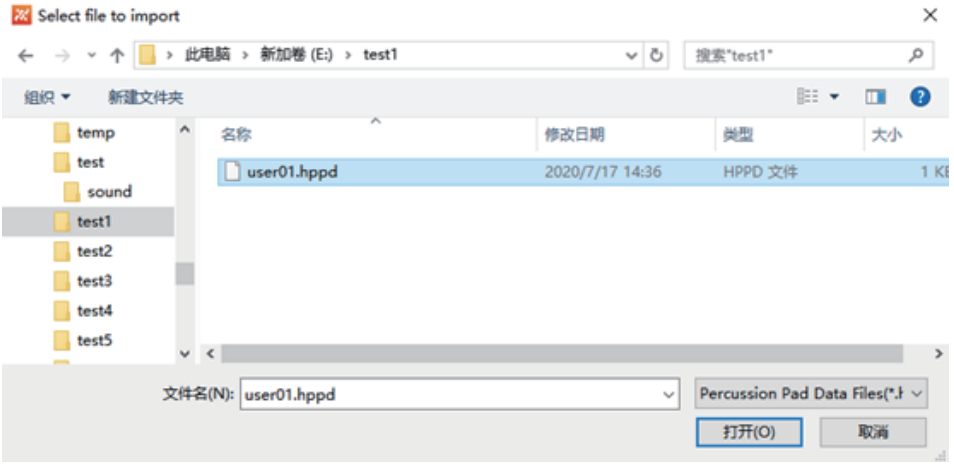

Click the "Open" button.

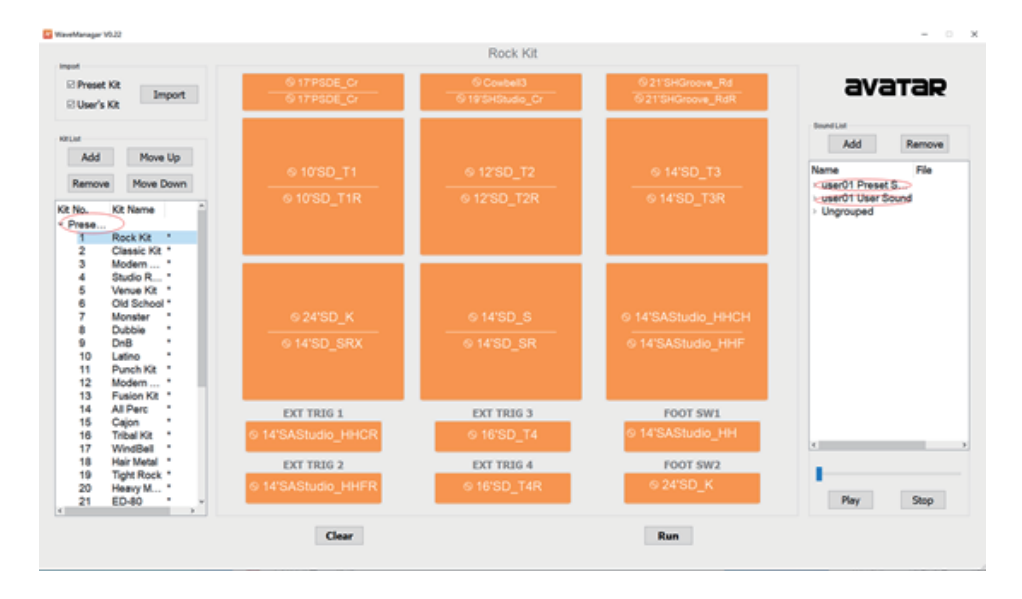

At this time the imported drum kit will be shown as below. At the same time, the corresponding sounds have been added to the sound list. An "\*" is added after each imported drum kit to distinguish the imported drum kit from the created drum kit.

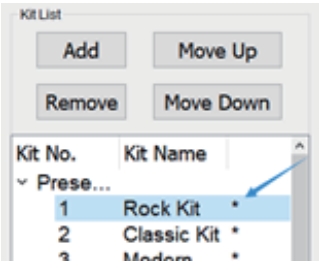

Notes:

- 1. The maximum length of drum kit name is 13 characters, and only letters, numbers, spaces, underscores, and cross-bars can be used in the name.
- 2. The maximum length of sound name is 20 characters, and only letters, numbers, spaces, underscores, and cross-bars can be used in the name.
- 3. It is 345 seconds at maximum for a sound (current version).
- 4. When selecting a sound, users can listen to the User's kit sound via the "Play" button, but can not listen to the preset kit sound.
- 5. It can hold 20 user's kits at maximum.